# **KRONOS GUIDE – HOURLY WEB USERS – AUX SERVICES**

## **Getting Started**

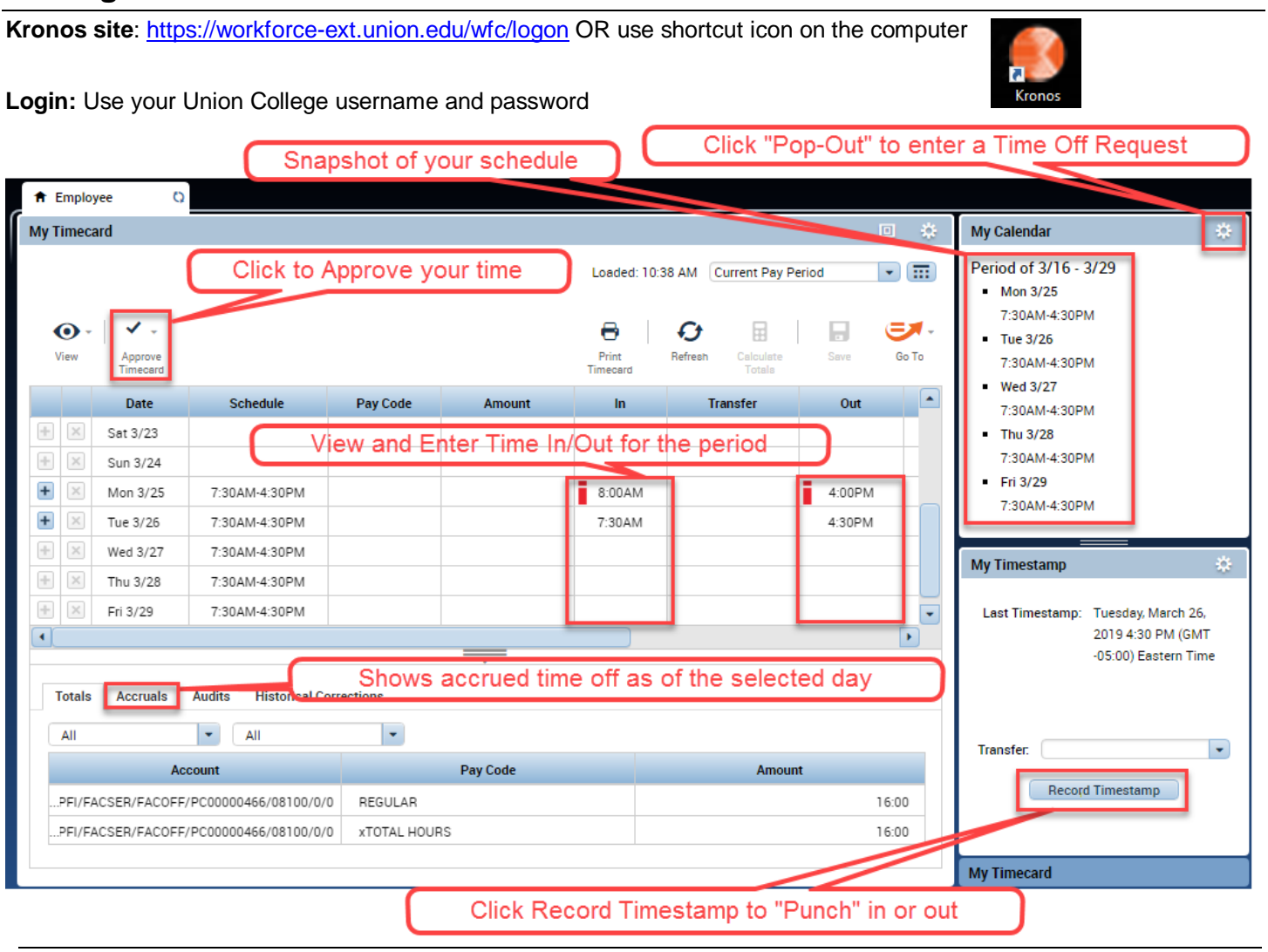

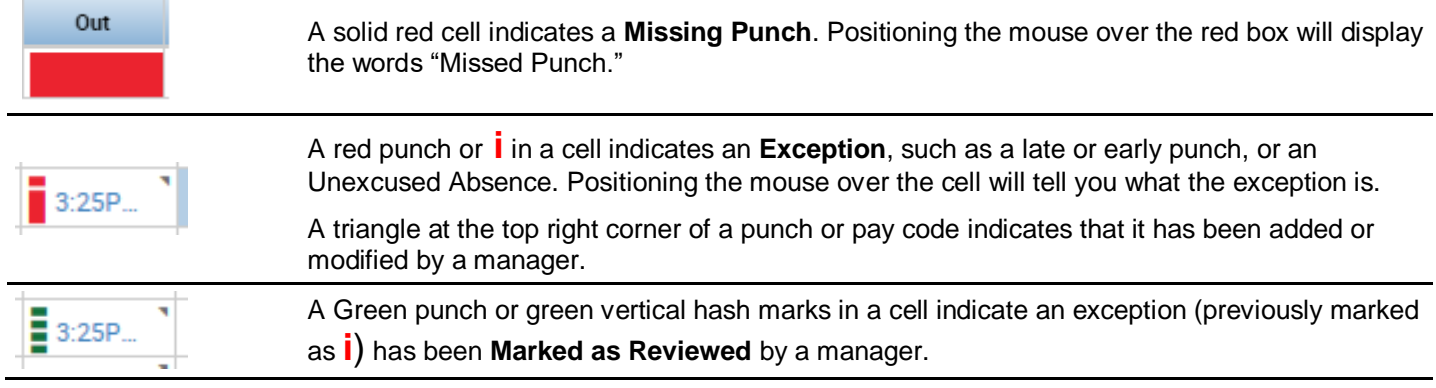

## **Changing Date Range**

Use the drop-down in the upper-right to change the period Click the  $\overline{...}$  icon to enter a Start and End date range

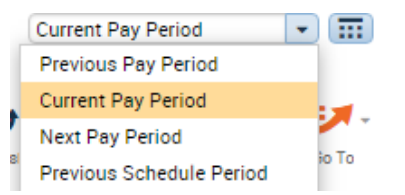

## **Entering Time**

## **Recording Time with a Timestamp**

To "punch" In or Out click **Record Timestamp** on the Home Page. Kronos will automatically record the punch as In or Out on the exact time that day.

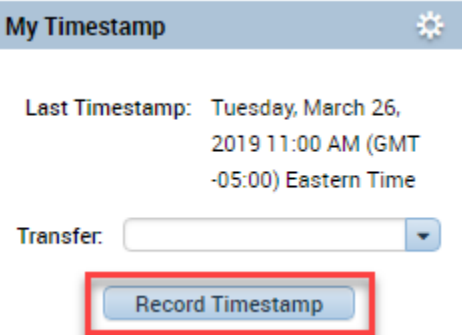

### **Adding a comment to a punch:**

- 1. Right click the punch and click **Comments** (see screenshot)
- 2. Select your comment type from the dropdown, such as "Other Excused" then and add a note if desired.
- 3. Click **OK**, then **Save** in the top right*.*

A comment indicator  $($   $\bullet)$  will now appear in the cell you have just edited. Comments and notes can be viewed by hovering your mouse over the Comment indicator in the cell.

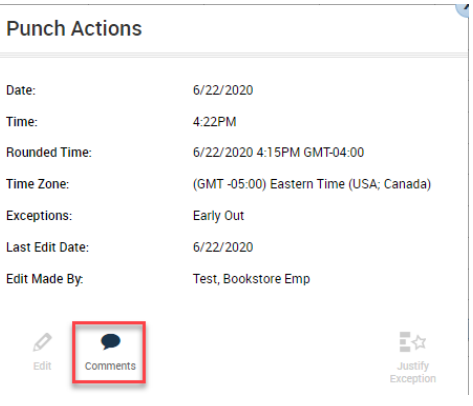

## **Rounding Time**

Time recorded is rounded to the nearest 15-minute mark

A 7:28 AM punch is rounded to 7:30 AM

A 4:34 PM punch is rounded to 4:30 PM

For employees with schedules, managers can review punches and receive flags for late/early entries.

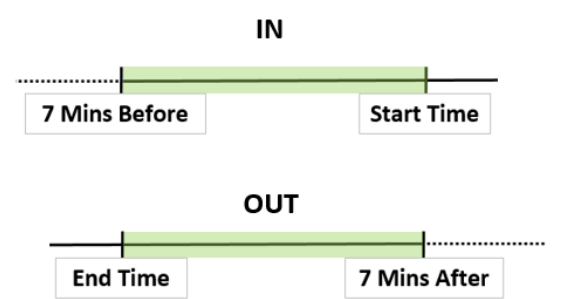

## **Approving your Timecard**

- You will receive email reminders when the pay period is ending to Approve your time
- Click the **Approve** Timecard button at the top of the screen to Approve. The background color will change.
- Use the same button to Remove Approval if needed. However edits cannot be made if already sent to Payroll.
- Your supervisor can see if you've Approved your Timecard. Once they also approve it is sent to Payroll.

## **Entering Vacation/Sick/Personal**

## **Vacation and Sick Balances (Accruals)**

Accruals are amounts of time that employees earn as benefits such as vacation, sick, or personal time. Click the Accruals tab at the bottom of the timesheet to view accrued time.

Note that the balance is as of the first day in the range selected in the upper right. Change to future pay periods to see projected balances by those dates, which takes into account any existing approved requests.

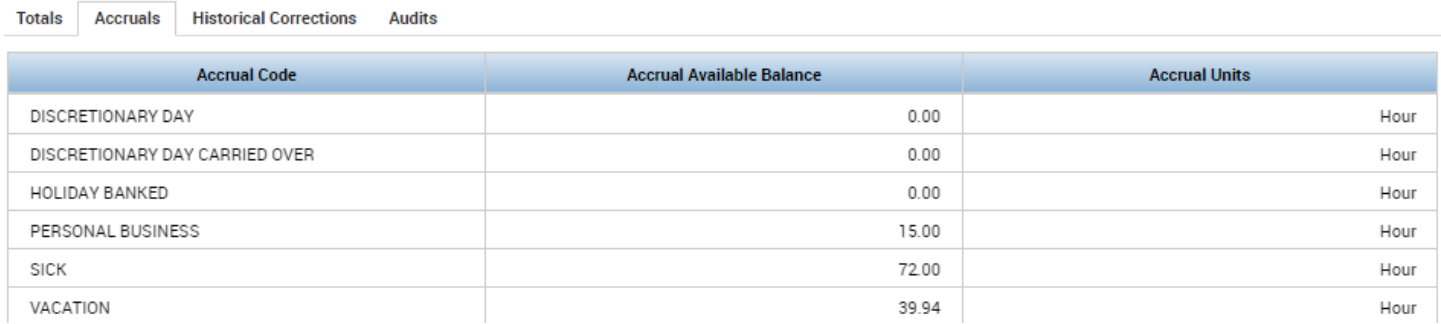

## **Submitting a Time Off Request**

1. Employees: Managers: Managers: Managers: Managers: Managers: Managers: Managers: Managers:  $\sim$  Managers:  $\sim$  Managers:  $\sim$  Managers:  $\sim$  Managers:  $\sim$  Managers:  $\sim$  Managers:  $\sim$  Managers:  $\sim$  Managers:  $\sim$  Man

Go to **My Calendar** on the right > click the Gear > Choose "Pop-out" (or drag and drop My Calendar onto the Timecard area of the screen)

- 2. Click **Request Time Off** button. Choose the Start and End Date. The Pay Code defaults to Vacation.
- 3. Choose **Dates**, **Start Time**, and **Daily Amount** (amount of hours taken each day) Type a Note to give additional information (optional). Click **Submit**.

*TIP: Change the Accruals On date to match your requested date. Then you can verify how much time you have to use by that date. It even factors in existing requests.*

4. An email is sent to the Assigned Manager. Meanwhile the request displays in the calendar next to the dates.

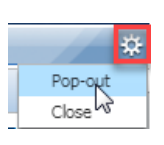

First click the Plus Sign at the top to switch to the Employee workspace, **My Calendar** screen.

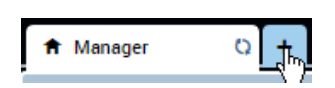

## **Request Time Off**

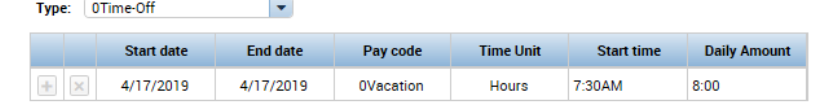

Accruals on: 4/14/2019 壺

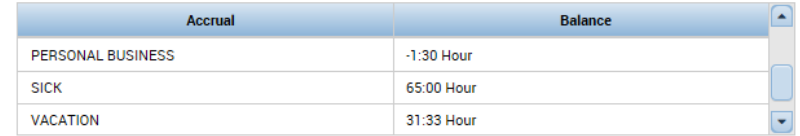

#### Note (optional)

Type a note (optional)

5. You will receive an email if your time off is approved and the time will show on your Calendar and Timecard.

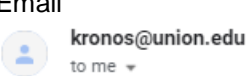

Status: Approved Modified by : DONELAN, RYAN P Submitted on : 3/27/2019 Employee: TEST, EMPLOYEE-MEYERS Request type: Time-Off - Facilities Start date: 4/04/2019 End date: 4/05/2019 Duration Days: 2 Duration Hours: 0:00

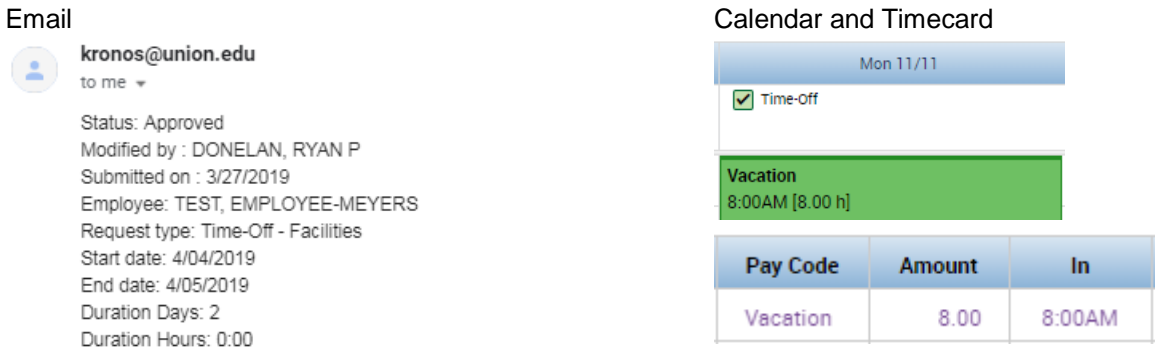

*\*\*\*NOTE: Requests with a Start and End date that span weekends will INCLUDE Sat and Sun. Use the Plus sign to add multiple non-consecutive days within the same request.\*\*\**

## **Adjusting a Submitted Request**

An employee can retract a request if not yet approved, or cancel a request (which requires approval). For example, if the employee wants to take one less day of vacation, but their original request is already approved, they could cancel the original request and submit a new one instead.

Only the manager can make a direct adjustment to the request.

To cancel a request:

- 1) Open the My Calendar widget.
- 2) Find the day the request is on, right-click it and choose Cancel Request

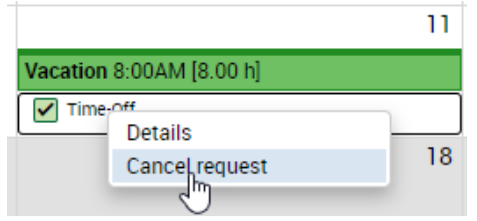

3) Type in a Note (optional) and click Cancel Request.

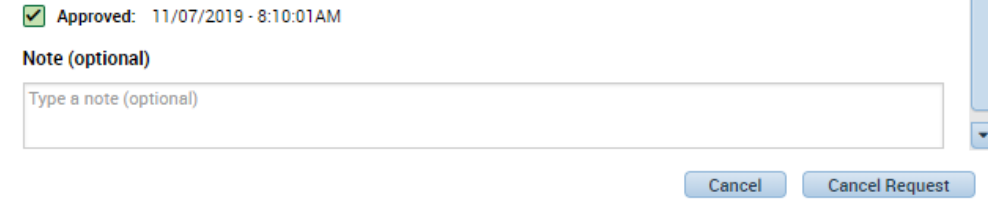